## **Steps for a successful firmware upload:**

1. Power OFF your device & connect your securityProbe via crossover cable directly to your computer's network interface card.

2. Reconfigure your network interface card's TCP/IP settings (IP Address: 192.168.0.2, Subnet Mask: 255.255.255.0, Default Gateway and DNS: Leave them blank)

3. Make sure that firewall & antivirus programs are temporarily turned OFF or make an exception for lnuxIPSet6.0.0.exe.

4. Make sure that any running TFTP server service is stopped on your PC (most programs support stopping their service from the standard Windows Service Manager). Third-party TFTP servers will conflict with LinuxIPSet, because the required TFTP sockets or ports are already in use by the TFTP server.

5. Run the LinuxIPSet .exe file, the version that is included in the firmware zip file you downloaded or which can be accessed from your product CD.

6. Click the "Firmware Upgrade" option mode in the LinuxIPSet as shown below.

7. While pressing and holding in the reset button, power ON the unit. Remember not to let go until you see the text in the yellow box (Received a request of 'kernel-pxa.img' from 192.168.0.100)

8. Check the Link LED. It should turn ON. Wait for the green bar to appear after a minute or two.

9. Click on this bar to access the device's web interface and start uploading the new firmware to the unit or SD card.

Note: If your web browser displays "404 not found" or "page cannot be displayed" errors then try pasting <http://192.168.0.100/index2.html> directly to your browser's address bar.

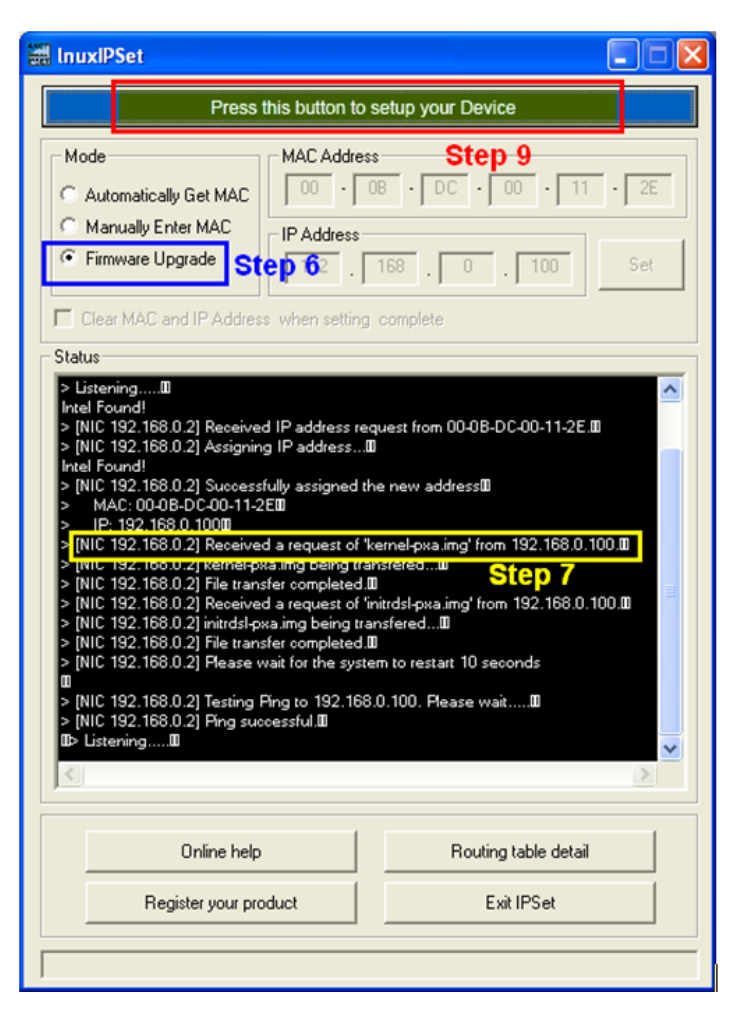